# **Работа с курсом**

Курс — это место, где преподаватель размещает учебный материал по своему предмету для обучающихся. Преподаватель может иметь несколько курсов, а курс — нескольких преподавателей. Курс может быть разного формата и состоять из тем или разделов.

### **Настройки курса**

Полное название курса

Полное название курса отображается вверху каждой страницы курса и в списке курсов.

Краткое название курса

Краткое название курса отображается в элементах навигации и используется в теме сообщений электронной почты.

Категория курса

Этот параметр определяет категорию, в которой курс будет отображаться в списке курсов.

Доступность

Этот параметр определяет, будет ли курс отображаться в списке курсов. Пользователи, кроме преподавателей и администраторов, не смогут войти в скрытый курс.

Дата начала курса

Этот параметр определяет начало первой недели курса в формате «Разделы по неделям». Он также определяет начальную дату, с которой будут доступны отчеты по элементам курса. Если курс был очищен, и дата начала курса была изменена, все даты в курсе будут исправлены относительно новой даты начала курса.

Идентификационный номер курса

Идентификационный номер курса необходим только при использовании курса во внешних системах, он нигде не отображается на сайте Moodle. Если у вас есть официальное кодовое обозначение данного курса, то используйте его; в противном случае оставьте поле пустым.

Описание курса

Описание курса отображается в списке курсов. Поиск курсов осуществляется по их названиям и по их описаниям.

Файлы описания курса

Файлы описания курса (например, изображения) отображаются в списке курсов рядом с описанием.

Формат курса определяет представление страницы курса:

- Единственный элемент курса отображение единственного элемента или ресурса (например, теста или пакета SCORM) на странице курса.
- Форум На главной странице курса отображается форум.
- Разделы по темам Страница курса представляется в виде разделов по темам.
- Разделы по неделям Страница курса представляется в виде разделов, разбитых по неделям. Первая неделя отсчитывается от даты начала курса.

Количество разделов.

Необходимо выбрать количество разделов в случае соответствующей установки предыдущей опции.

Отображение скрытых разделов.

Этот параметр определяет, будут ли скрытые разделы отображаться для учеников в свернутом виде (например, чтобы в курсе с форматом по неделям отметить каникулы) или они будут полностью скрыты.

# Представление курса

Этот параметр определяет, будет ли весь курс отображаться на одной странице или будет разделен на несколько страниц.

# **Внешний вид**

# Принудительный язык

Если установить здесь определенный язык, то курс будет всегда отображаться именно на этом языке, вне зависимости от выбранного языка сайта.

# Количество отображаемых новостей

Этот параметр определяет количество элементов в блоке «Последние новости» на странице курса. Если установить значение «0», то этот блок не будет отображаться.

# Показывать журнал оценок обучающимся

Многие элементы курса позволяют выставлять оценки. Этот параметр определяет, может ли обучающийся посмотреть список всех своих оценок в курсе по ссылке «Оценки» в блоке «Управление курсом».

### Показывать отчеты о деятельности

Отчеты о деятельности доступны для каждого участника и отображают результаты его работы в курсе. Отчет может содержать подробный список действий пользователя, например, сообщения форума или представленные задания, эти отчеты также содержат записи журнала событий. Этот параметр определяет, сможет ли обучающийся просматривать отчеты о своей собственной деятельности на странице своего профиля.

Максимальный размер загружаемого файла

Эта установка определяет максимальный размер файла, который может быть загружен в курс. Она не может превышать значения, установленного администратором для всего сайта. У отдельных элементов курса тоже есть настройка максимального размера загружаемого файла для дополнительного ограничения этого размера.

Групповой режим

Этот параметр имеет 3 варианта:

- Нет групп все участники являются членами одного большого сообщества.
- Изолированные группы участники каждой группы работают только в пределах своей группы, другие группы им не видны.

 Видимые группы - участники каждой группы работают только в пределах своей группы, но могут видеть другие группы.

Групповой режим, определенный на уровне курса, является режимом по умолчанию для всех элементов, создаваемых в курсе. Для каждого элемента, поддерживающего групповой режим, можно указать его собственный групповой режим. Если в курсе установлен принудительный групповой режим, то установки группового режима для любого элемента курса игнорируются.

Принудительный групповой режим

Если используется принудительный групповой режим, то он применяется для всех элементов курса. Настройки группового режима каждого элемента игнорируются.

Поток по умолчанию

Настройка задает поток, который будет использоваться по умолчанию для групп.

Переименование ролей. Ваше слово вместо «Управляющий»

...

Ваше слово вместо «...»

Этот параметр позволяет изменять отображаемые названия ролей, используемых в курсе. Изменяется только отображаемое название - основные разрешения роли не будут затронуты. Эти новые названия ролей будут отображаться на странице участников курса и во всех других местах в пределах курса. Если переименованная роль выбрана администратором в качестве роли управляющего курсом, то новое название роли будет также отображаться в списке курсов.

Теги

Вы можете добавить теги, которые будут связывать различный конвент на сайте. Посмотреть список тегов, используемых пользователями на сайте, можно открыв в блоке «Навигация — Разделы сайта — Теги».

# **Редактирование курса**

В блоке «Установки» выберите «Управление курсом» — «Режим редактирования», рисунок 1. В разделах курса появится меню «Редактировать» возле заголовков тем/недель, а также около каждого элемента курса, имеющее в себе функции для редактирования, скрытия, удаления и др. Также рядом располагается значок настройки групп, нажатие на который циклично переключает режимы работы с группами (см. «Использование групп в курсе») для соответствующего элемента курса, рисунок 2.

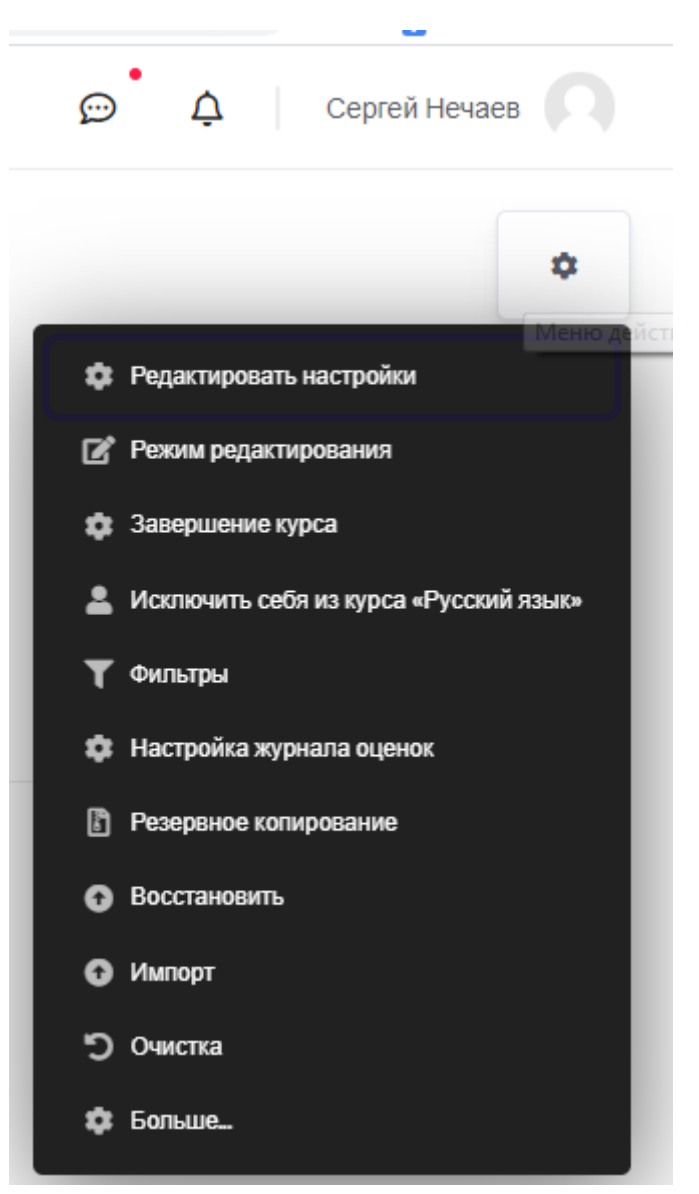

Рисунок 1. Включение режима редактирования курса

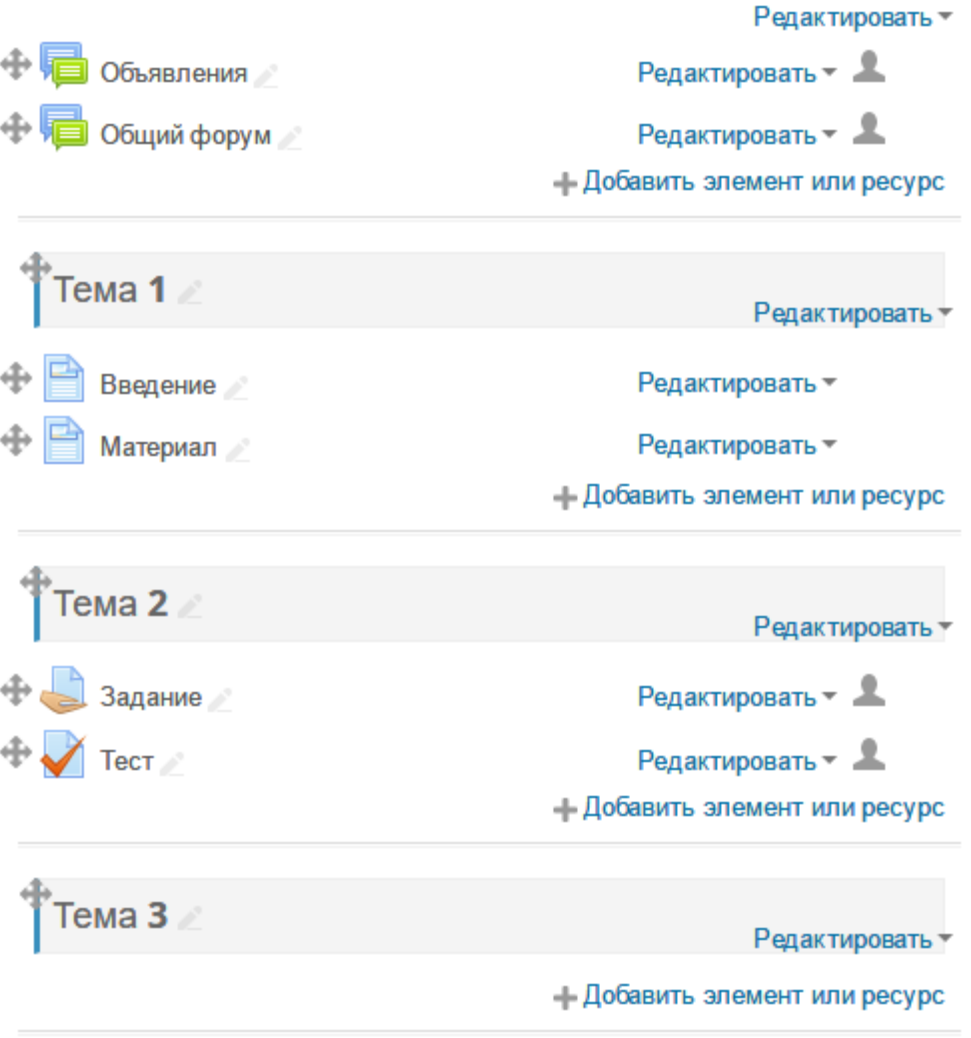

Рис. 2. Режим редактирования включен

# **Форматы курса**

Существуют несколько форматов курса.

Разделы по неделям

Курс в таком формате организован по неделям, с чёткой датой начала и окончания. Для каждой недели будет создан свой раздел, в который можно добавлять те или иные элементы.

Блок с текущей неделей подсвечивается цветом (рисунок 3).

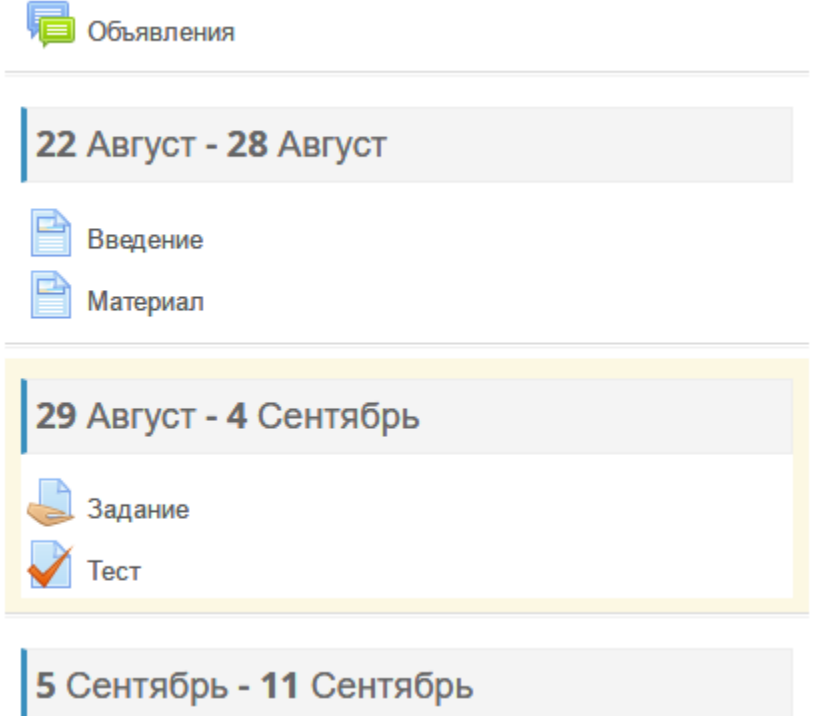

Рисунок 3. Блок с текущей неделей

Убедитесь, что в настройках курса задана корректная дата начала курса, иначе недели в курсе будут иметь неверные значения.

Для редактирования недель выберите в блоке «Установки» — «Управление курсом» — «Режим редактирования» (рисунок 4).

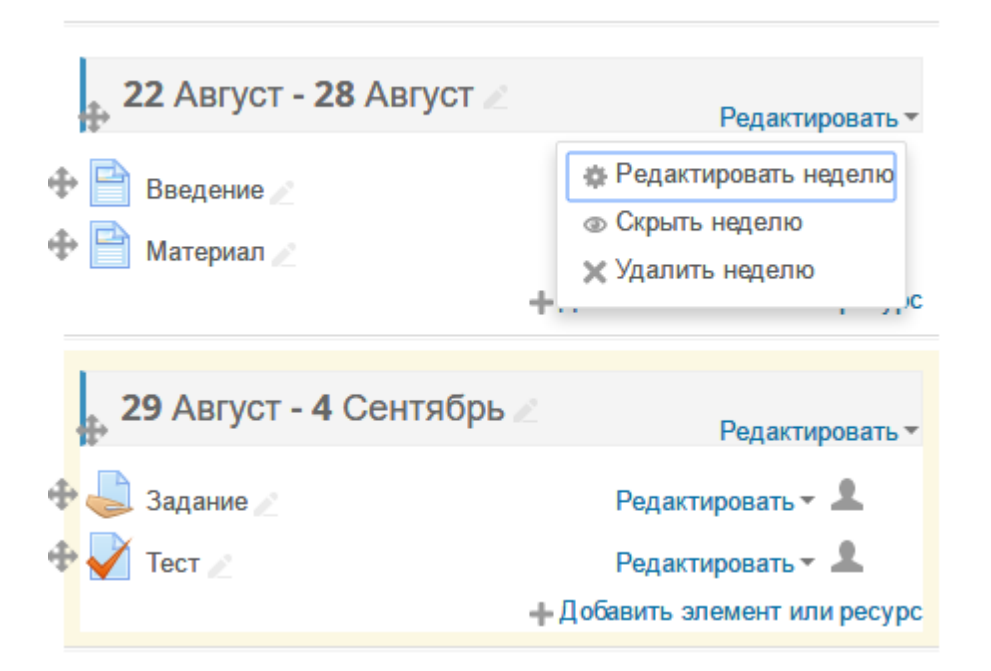

Рисунок 4. Выбор режима редактирования

В заголовке темы нажмите «Редактировать» — «Редактировать неделю». На открывшейся странице можно ввести своё название для недели.

Также название можно изменить, нажав на название недели, ввести своё название и по завершении нажать клавишу Enter.

Кроме того, можно выделить цветом неделю, скрыть её или удалить.

Чтобы переместить элементы недели выше или ниже, нажмите на значок перемещения рядом с названием недели и перетащите содержимое недели в новое место.

Разделы по темам

Курс делится на темы, которые могут иметь название. Для того, чтобы изменить стандартное название темы на своё, на странице курса перейдите в режим редактирования, выбрав в блоке «Установки» — «Управление курсом» — «Режим редактирования» (рисунок 5)

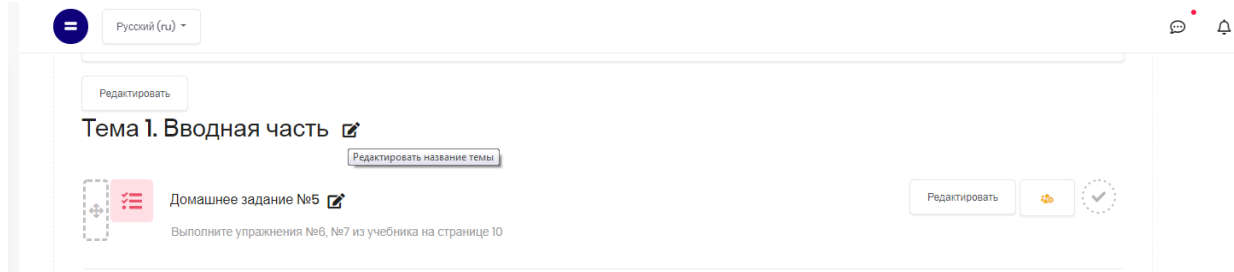

Рисунок 5. Редактирование наименования курса

В заголовке темы нажмите «Редактировать» — «Редактировать тему». На открывшейся странице установите отметку «Пользовательское» и введите своё название для темы.

Также название можно изменить, нажав на название темы, ввести своё название и по завершении нажать клавишу Enter.

Чтобы переместить тему выше или ниже, нажмите на значок перемещения рядом с названием темы и перетащите тему в новое место (рисунок 6).

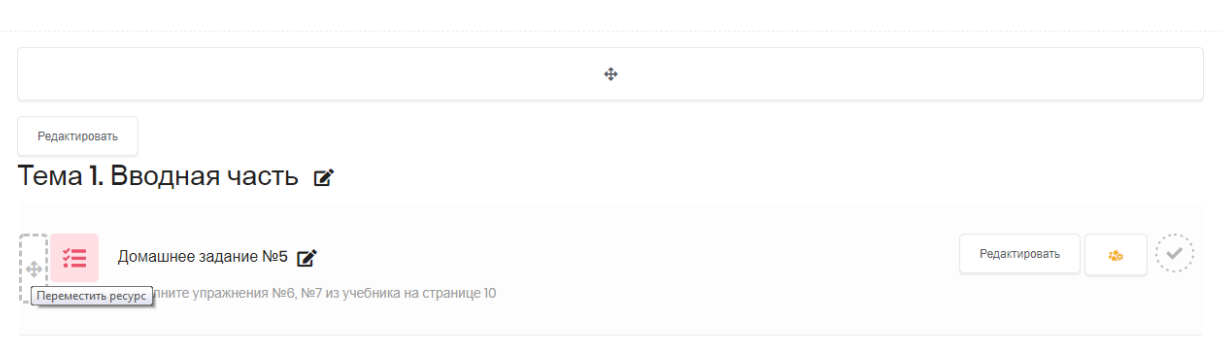

Рисунок 6. Значок перемещения курса

# **Элементы курса**

В дистанционном обучении главным критерием оценки усвоения курса является не способность обучающегося воспроизвести лекционный текст (или текст учебника), а возможность обучающегося по окончании использовать полученные знания на практике. Это достигается сочетанием различных видов деятельности на курсе.

Для добавления элемента на курс перейдите в режим редактирования курса («Управление курсом» — «Режим редактирования»), затем в основной области курса в выбранной теме/неделе нажмите «Добавить элемент или ресурс» (рисунок 7).

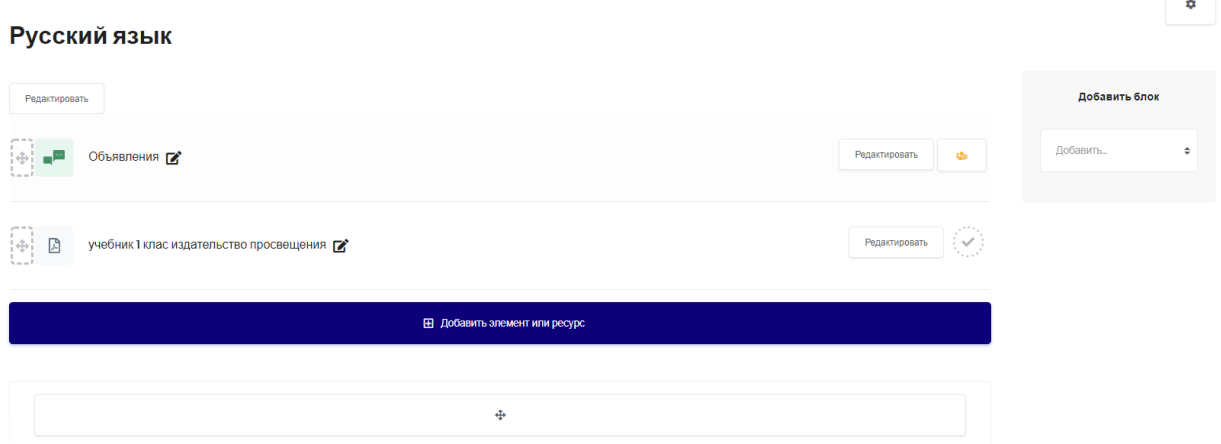

Рисунок 7. Добавление элемента курса

### **Общие настройки элементов курса**

### Оценка

Выберите тип оценивания, который будет использован для этого элемента курса. Если выбрана «шкала», то Вы можете выбрать нужную шкалу в выпадающем списке. При использовании оценивания в «баллах» Вы можете задать максимальную оценку, доступную для этого элемента курса.

# Категория оценки

Этот параметр определяет категорию в журнале оценок, в которой размещаются оценки этого элемента курса.

# Проходной балл

Этот параметр определяет минимальную оценку, необходимую для сдачи. Это значение учитывается при отслеживании выполнения элементов или курса; оценки выше проходного балла выделяются в журнале зеленым цветом, а ниже проходного балла - красным.

Метод расчета итога

Этот параметр определяет, каким образом получается оценка, выставляемая в журнал оценок в курсе.

- Средняя оценка Среднее значение всех оценок.
- Число оценок Оценкой за элемент курса становится общее число оцененных элементов. Учтите, что итоговое значение не может превысить максимальную оценку за этот элемент курса.
- Максимальная оценка Оценкой становится максимальная из выставленных оценок.
- Минимальная оценка Оценкой становится минимальная из выставленных оценок.
- Сумма оценок Все оценки складываются. Учтите, что итоговое значение не может превысить максимальную оценку за этот элемент курса.

Если выбран вариант «Не оценивается», элемент курса не будет отображаться в журнале оценок.

# Шкала

Выберите тип оценивания, который будет использован для этого элемента курса. Если выбрана «шкала», то Вы можете выбрать нужную шкалу в выпадающем списке. При использовании оценивания в «баллах» Вы можете задать максимальную оценку, доступную для этого элемента курса.

Ограничить оценивание элементов диапазоном дат:

Оценке подлежат только те элементы, которые попадают в указанный диапазон дат.

# Общие настройки модуля

Доступность - показывать или скрыть элемент.

Идентификатор

Установка идентификационного номера обеспечивает способ идентифицировать элемент курса при вычислении оценки. Если элемент не участвует в вычислении оценки, тогда поле «Идентификационный номер» можно оставить пустым. Идентификационный номер можно также установить в журнале оценок, но изменен он может быть только на странице редактирования элемента.

Групповой режим

См. «Групповой режим».

Поток

Если вы используете объединение групп в потоки, выберите поток (см. «Потоки»).

Ограничить доступ

См. «Ограничение доступа к элементам курса».

Выполнение элемента курса

См. «Отслеживание выполнения элементов курса».

Теги

Вы можете добавить теги, которые будут связывать различный контент на сайте. Посмотреть список тегов, используемых пользователями на сайте, можно открыв в блоке «Навигация» — «Разделы сайта» — «Теги».

# **Элементы курса**

### **Анкета**

Анкеты используются для сбора информации об обучающихся, чтобы узнать больше о них.

Необходимо отметить, что анкеты содержат предварительно заданные вопросы, которые не редактируются. Преподаватели, которые хотят создать свои анкеты, могут использовать элемент курса «Обратная связь».

Доступны 3 типа анкет:

- ATTLS (Attitudes to Thinking and Learning Survey Отношение к мышлению и обучению). Для определения степени, насколько человек является «коммуникабельным» (зачастую учатся с удовольствием, способны к более тесному сотрудничеству и более охотно принимают и развивают идеи других) или «обособленным» (склонны занимать более критическую и спорную позицию в обучении).
- Критические инциденты.
- COLLES (Constructivist On-line Learning Environment Survey Конструктивистская интерактивная среда обучения). Для определения степени, насколько интерактивные способности Интернет могут применяться для вовлечения обучающихся в динамичные методы обучения.

### **База данных**

Модуль «База данных» позволяет участникам создавать, обслуживать и искать записи из совокупности. Структура записей определяется преподавателем через количество полей. Типы полей включают флажки, переключатели, выпадающие списки, меню, текстовые области, гиперссылки, изображения и загружаемые файлы.

Визуальное отображение информации при просмотре и редактировании записей в базе данных определяется шаблонами базы данных. Элементы «База данных» могут совместно использоваться в курсах в виде заготовок, а преподаватель может также импортировать и экспортировать записи в базу данных.

Если в базе данных включен автосвязывающий фильтр, то любая запись базы данных будет автоматически связана в курсе со встречающимся одинаковым словом и/или фразой.

Преподаватель может разрешить комментировать записи. Записи также могут быть оценены преподавателями или обучающимся (равноправная оценка). Баллы могут быть объединены, чтобы сформировать окончательную оценку, которая записывается в журнал оценок.

База данных имеет множество применений, таких как:

- совместные коллекции веб-ссылок, книг, рецензий на книги, журнальные ссылки, библиографические списки и т.д.
- отображение обучающимися созданных фотографий, плакатов, веб-сайты или стихи для просмотра и взаимных комментариев.

# Настройки базы данных

### Записи

Требуется одобрение. При включенном параметре записи должны быть одобрены преподавателем, прежде чем они станут доступны всем для просмотра.

Разрешить редактирование одобренных записей

Если параметр отключен, пользователь, добавивший одобренные записи, больше не сможет их изменить или удалять. Этот параметр не учитывается, если не включен параметр «Требуется одобрение».

Разрешены комментарии по записям

Могут ли пользователи оставлять комментарии.

Требуется ввод записей для завершения

Необходимое количество записей, которое должен внести обучающийся, чтобы его участие в Базе данных считалось завершенным.

Требуется ввод записей для разрешения просмотра

Количество записей, которые должен предоставить обучающийся, прежде чем он сможет просматривать записи других обучающихся.

Примечание: Если перед просмотром требуются свои записи, то автосвязывающий базу данных фильтр должен быть отключен. Причина - автосвязывающий базу данных фильтр не может определить, внес ли пользователь требуемое количество записей.

Максимум записей

Максимальное количество записей, которое может внести обучающийся.

# **Вики**

Модуль Вики (Wiki) позволяет участникам добавлять и редактировать набор связанных веб-страниц. Вики может быть совместной (все способны редактировать ее) или индивидуальной (редактировать может только автор). В Вики сохраняется история предыдущих версий каждой страницы с перечислением изменений, сделанных каждым участником.

Вики, например, можно использовать:

- для создания групповых заметок к лекциям или учебникам;
- для планирования общей работы преподавателей или обсуждения повестки дня;
- для совместного сочинения историй или создания стихотворений, где каждый участник пишет строку или строфу;
- как личный журнал для заметок об исследованиях или исправлениях (используется индивидуальная Вики).

# **Глоссарий**

Модуль «Глоссарий» позволяет участникам создавать и поддерживать список определений, подобный словарю, или собирать и систематизировать ресурсы и информацию.

Преподаватель может разрешить прикреплять файлы к записям глоссария. Прикрепленные изображения отображаются в записи. Может проводиться поиск и просмотр записей по алфавиту, категории, дате или автору. Записи могут быть одобрены по умолчанию, либо они должны быть одобрены преподавателем, прежде чем станут доступны всем для просмотра.

Если в глоссарии включен автосвязывающий фильтр, то запись будет автоматически связана в курсе со словом и/или фразой, в которых встречается термин.

Преподаватель может разрешить комментарии для записей. Записи могут также быть оценены преподавателями или обучающимися (равноправная оценка). Баллы могут быть объединены, чтобы сформировать окончательную оценку, которая записывается в журнал оценок.

Глоссарии имеют множество применений, таких как:

- совместный банк ключевых терминов;
- пространство для знакомства, где новые обучающийся добавляют свое имя и персональные данные;
- ресурс «Полезные советы» для обмена передовым практическим опытом;
- общая область для хранения полезного видео, изображений и звуковых файлов;
- ресурс для проверки фактов, требующих запоминания.

# Настройки глоссария

# Тип глоссария

Система позволяет вам экспортировать записи из вторичных глоссариев в главный глоссарий курса.

Вы можете определить, какой глоссарий будет главным.

Примечание: в курсе может быть только один главный глоссарий и только учителя могут его обновлять.

# Записи

Статьи одобрены по умолчанию

Если установлено значение «Нет», то записи станут доступны всем только после одобрения преподавателем.

# Всегда разрешать редактирование

Эта опция позволяет вам разрешить ученикам редактировать их записи в любое время.

Вы можете выбрать:

- «Да»: Записи всегда доступны для редактирования.
- «Нет»: Записи доступны для редактирования в определенное время.

Разрешить более одного определения на одно слово.

Эта опция позволяет размещать в глоссарии несколько статей для одного термина (например, определения, данные несколькими учениками). Выберите «Да», если это разрешается.

Разрешить комментарии к записям.

Если установлено значение «Да», то обучающиеся могут добавлять комментарии к статьям глоссария. Преподаватели всегда могут добавлять комментарии.

Автоматическое связывание записей глоссария.

Включение этой опции позволяет связывать гиперссылками слова и фразы, появляющиеся в этом же курсе (форум, внутренние ресурсы и т.д.), с совпадающими записями глоссария.

Заметьте, что предоставление возможности связывания для глоссария автоматически не включает связывание для каждой записи; связывание должно быть установлено для каждой записи.

Если вы хотите, чтобы некоторый текст в курсе не связывался с глоссарием, вы должны заключить его в теги <nolink>  $u \le$ /nolink>. Заметьте, что названия категорий также связываются.

# Внешний вид

Формат отображения. Есть 7 форматов отображения:

- Простой словарь авторы записей не показываются, а вложения отображаются как ссылки.
- Непрерывный без автора записи отображаются одна после другой, без каких-либо разделений, но со значками редактирования.
- Полный с автором формат, подобный форуму с отображением автора. Вложения показываются как ссылки.
- Полный без автора формат, подобный форуму без отображения автора. Вложения показываются как ссылки.
- Энциклопедия подобен формату «Полный с автором», но вложения показываются сразу.
- Список записей понятия перечислены как ссылки.

 ЧаВо - слова ВОПРОС и ОТВЕТ добавляются к понятию и определению соответственно.

Утвержденный формат отображения. После утверждения глоссария вы можете использовать другой формат отображения.

Записей на страницу. Введите, сколько отображать записей на одной странице.

Показывать алфавит:

- $\bullet$  Да
- $\bullet$  Her

Показать ссылку «Все»:

- $\bullet$  Да
- $\bullet$  Her

Показывать ссылку «Специальные»:

- Да
- $Her$

Вы можете настроить способ, которым пользователь может просмотреть глоссарий. Просмотр и поиск доступны всегда, но вы можете определить три варианта:

- Показывать специальные символы включение или выключение просмотра записей со специальными символами, такими как  $(a, \#, n$  т.д.
- Показывать алфавит включение или выключение просмотра записей по буквам алфавита.
- Показывать ссылку «ВСЕ» включение или выключение просмотра всех записей сразу.

Разрешить вид для печати. Если включено, обучающимся предоставляется ссылка на версию для печати из глоссария. Данная ссылка всегда доступна учителям.

### **Задание**

Учебный элемент «Задание» позволяет преподавателям добавлять коммуникативные задания, собирать ученические работы, оценивать их и предоставлять отзывы.

Обучающиеся могут отправлять любой цифровой контент (файлы), такие как документы Word, электронные таблицы, изображения, аудио- или видеофайлы. Альтернативно или дополнительно преподаватель может потребовать от обучающихся вводить свой ответ непосредственно в текстовом редакторе. «Задание» может использоваться и для ответов вне сайта, которые выполняются в автономном режиме (например, при создании предметов искусства), и не требовать представления в цифровом виде.

При оценивании задания преподаватель может оставлять отзывы в виде комментариев, загружать файл с исправленным ответом обучающегося или аудио-отзыв. Ответы могут быть оценены баллами, пользовательской шкалой оценивания или «продвинутыми» методами, такими как рубрики. Итоговая оценка заносится в «Журнал оценок».

### Настройки задания

Доступно. Разрешить выполнение задания с ……….

Если дата установлена, то обучающиеся не смогут отправить свои ответы до указанной даты. Если дата не установлена, то обучающиеся могут представлять свои ответы сразу.

Последний срок сдачи.

Время завершения задания. Ответы, отправленные после этой даты, будут помечены как просроченные. Для предотвращения отправки ответов после определенной даты - задайте параметр «Запретить отправку с ….».

Запретить отправку с …

Если задано, то ответы не будут приниматься после этой даты с отсрочкой.

Напомнить оценить.

Ожидаемое время, когда задания должны быть оценены. Дата служит для приоритезации уведомлений для преподавателя в личном кабинете.

Всегда показывать описание.

Если выбрать «Нет», то обучающиеся не смогут видеть описание задания до даты, заданной параметром «Разрешить выполнение задания с …».

Типы представлений ответов

- Ответ в виде текста. Если параметр включен, обучающиеся смогут вводить форматированный текст прямо в редактор, в качестве своего ответа.
- Ответ в виде файла. Если параметр включен, обучающиеся смогут загрузить один или более файлов в качестве своего ответа.

Лимит слов.

Если разрешен ответ в виде текста, то этот параметр задает максимальное количество слов, которое может содержать ответ обучающегося.

Максимальное число загружаемых файлов.

Если используется ответ в виде файла, то каждый обучающийся сможет загрузить указанное количество файлов для ответа.

Максимальный размер файла. Размер файлов, загружаемых обучающимися, ограничен этим значением.

Разрешенные типы файлов

Можно ввести расширения файлов, разрешенных для загрузки ответа, через запятую, начиная с точки. Например: .png, .jpg. Если поле пусто, то к загрузке разрешаются все типы файлов.

### Типы отзывов

- Отзыв в виде комментария. Если включен, преподаватель сможет прокомментировать каждый ответ.
- Отзыв в виде файла. При включенном параметре преподаватель при оценивании задания сможет загрузить файлы с отзывом. Эти файлы могут быть помеченным ответом обучающегося, письменным отзывом или аудио-комментарием.
- Ведомость с оценками. Если включен, преподаватель получит возможность скачать и загрузить ведомость с оценками обучающегося в процессе оценивания задания.

# Встроенный комментарий

При включенном параметре во время оценивания текст ответа будет скопирован в поле комментария обратной связи, что позволяет легче встраивать комментарий (возможно, используя другие цвета) или редактировать исходный текст.

# Параметры ответа

Требовать нажатия кнопки «Отправить». Если «Да», то обучающийся должен нажать на кнопку «Отправить», чтобы сообщить о завершении редактирования своего ответа. Это дает возможность обучающемуся хранить черновики ответов в системе. Если этот параметр изменяется со значения:

- «Нет» на значение «Да», то студенческие ответы будут рассматриваться как окончательные.
- Требовать, чтобы обучающиеся принимали условия представления ответов.
- Требовать, чтобы обучающиеся принимали условия представления ответов для всех заданий.

Разрешать новые попытки.

Определяет, каким образом будут разрешены новые попытки представления обучающимся своей работы. Возможны следующие варианты:

- Никогда обучающийся не может повторно представить работу.
- Вручную преподаватель сам может разрешить обучающемуся повторно представить работу.
- Автоматически (до проходной оценки) повторное представление обучающимся работы разрешается автоматически до тех пор, пока обучающийся не достигнет значения проходной оценки, установленного для этого задания в «Журнале оценок» (раздел «Настройка журнала оценок»).

Максимальное количество попыток.

Максимальное количество попыток представления работы, которое может сделать обучающийся. После этого количества сделанных попыток обучающийся не может представить ответ на задание.

# Настройки представления работ группы

Групповой ответ обучающихся. Если «Да», то обучающиеся будут разделены на группы по умолчанию или определенные потоки. Ответ группы может быть распределен между членами группы. При этом все члены группы будут видеть изменения в представленных ответах.

Нужно быть в группе для отправки ответа. При включенном параметре пользователи, не являющиеся членами групп, не смогут отправлять ответы.

Требовать, чтобы все члены группы представили ответы. Если «Да», то все члены группы обучающихся должны нажать кнопку «Отправить» для того, чтобы ответ группы считался отправленным. Если «Нет», то ответ группы будет считаться представленным, как только любой член группы обучающихся нажмет на кнопку «Отправить».

Поток из групп обучающихся. Для задания может быть использован поток для выбора групп из групп обучающихся. Если не задано, то будут использованы параметры по умолчанию.

Уведомления.

Уведомить преподавателей об отправке ответов. Если этот параметр включен, то преподаватели получат сообщения каждый раз, когда обучающиеся отправят ответы на задание - ранее указанного срока, вовремя или позже. Метод сообщения задается.

Уведомить преподавателей о дате закрытия задания. Если «Да», то преподаватели получат специальные сообщения, когда обучающиеся отправят свои ответы позже указанного срока. Метод сообщения задается.

Значение по умолчанию для «Сообщить обучающимся». Устанавливает по умолчанию в форме оценивания флажок в поле «Сообщить обучающимся».

### **Лекция**

Лекция является основной частью курса и содержит непосредственную информацию для освоения. Знакомясь с текстом, обучающийся получает новые знания, четко структурированные по темам и разделам. Элемент «Лекция» строится по принципу чередования страниц с теоретическим материалом и страниц с обучающими тестовыми заданиями и вопросами.

Таким образом, можно оценить уровень освоения материала и принять решение о допуске обучающегося к дальнейшим частям обучения и следующим лекциям.

Так как при дистанционном обучении чтение лекций самостоятельный процесс для обучающегося, рекомендуется делать их короткими, так, чтобы в каждой затрагивалась одна новая проблема. Это позволяет сделать курс более эффективным и четко структурированным.

Лекция представляется набором страниц, под контентом на которых можно разместить вопрос. В зависимости от выбранного обучающимся ответа и стратегии, разработанной преподавателем, обучающиеся могут перейти на другую страницу, возвратиться на предыдущую страницу или быть перенаправленными совершенно по другому пути.

Существует два основных типа страниц: страница с вопросами и страница с контентом. Также есть страницы навигации. Элемент Лекция разрабатывался с целью саморегулируемого обучения.

Отличие лекции от других элементов заключается в её адаптивности, т.е. способности менять маршрут изучения материала в зависимости от ответов на вопросы, которые даёт обучающийся.

С помощью лекции вы можете предложить различные виды подачи материала. Например, можно создать страницу, где будет кнопка с вопросом «Вы предпочитаете читать?», ведущая на страницу с текстом и кнопка «Вы предпочитаете смотреть?», ведущая на страницу с видео и т.д.

### Работа с лекцией

После добавления лекции вы увидите страницу для последующей настройки лекции (рисунок 8).

# Лекция ®

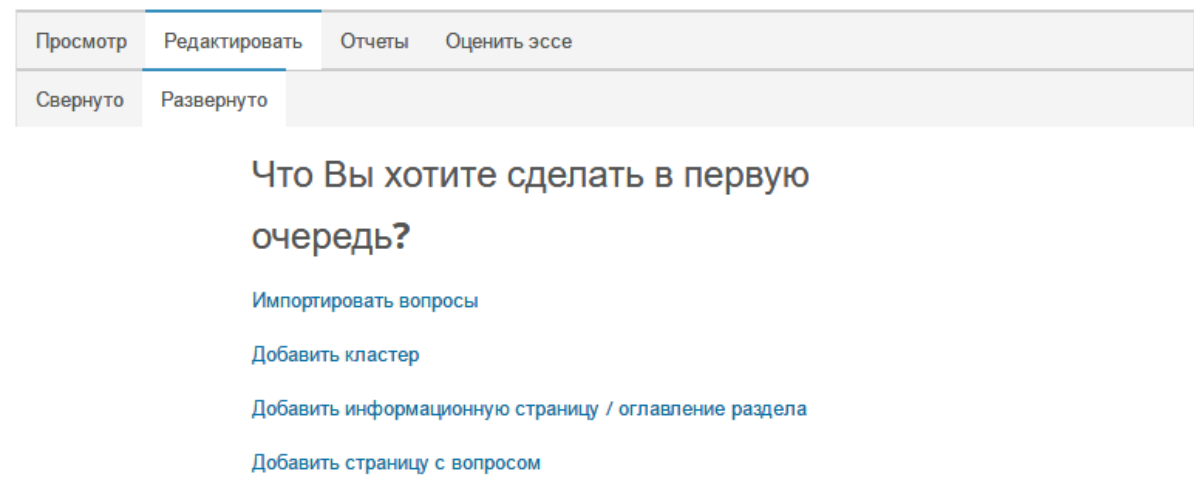

Рисунок 8. Редактирование лекции

Если у вас есть вопросы, созданные во внешней программе, в виде файла в одном из форматов, нажмите «Импортировать вопросы».

Для добавления кластера нажмите «Добавить кластер». Кластер представляет собой группу страниц с вопросами, которые будут показаны обучающимся случайным образом. Начало кластера обозначается страницей «Кластер», конец — страницей «Конец кластера». Удобно сначала создать страницы, а потом добавить страницы начала и конца кластера.

Для добавления страницы контента нажмите «Добавить информационную страницу / оглавление раздела». Кроме контента, страница будет содержать одну или несколько кнопок для перехода к другим частям лекции. Введите название страницы, оно будет отображаться вверху страницы. Заполните содержание страницы. Настройки «Содержимое 1»,... «Содержимое 4» задают работу кнопок на странице. Описание — текст кнопки, Переход — та страница, на которую будет выполнен переход по нажатию данной кнопки. На странице должна быть хотя бы одна кнопка. Переход может быть относительным (например, «Текущая страница» или «Следующая страница») или абсолютным (с указанием любой из страниц лекции). Страница содержания — это страница лекции, содержащая набор ссылок (например, оглавление) на другие страницы.

Для добавления страницы с вопросами нажмите «Добавить страницу с вопросом». Такая страница должна содержать заголовок, контент один вопрос, тип которого выбирается при создании страницы. Заполните варианты ответов, баллы за них и настройте переходы.

Чтобы лекция была оцениваемым элементом, она должна содержать, по крайней мере, один вопрос, за который обучающийся может получить оценку. Обучающийся получает оценку за лекцию, когда он её завершает. Если лекция содержит эссе, его необходимо оценить во вкладке «Оценить эссе».

Вы можете просмотреть созданную лекцию, перейдя во вкладку «Просмотр».

Настройки лекции

Внешний вид

Отображать индикатор выполнения. При включении этого параметра в нижней части страниц лекции будет отображаться индикатор выполнения, показывающий примерный процент завершения лекции.

Показывать меню.

При включенном параметре будет отображаться меню, с помощью которого пользователи смогут перемещаться по списку страниц.

Доступность. Лекция доступна с …

Если включить и выставить дату и время, лекция будет доступна, начиная с этой даты и времени.

Крайний срок сдачи.

Если включить и выставить дату и время, лекция будет доступна до этой даты и времени.

Лимит времени.

При включенном параметре в начале лекции будет показано предупреждение о лимите времени и будет отображаться таймер с обратным отсчетом. Ответ, который будет дан после истечения времени, не будет оцениваться.

Контроль прохождения.

Разрешить обучающимся повторное прохождение. При включении этого параметра обучающиеся могут снова пройти лекцию с самого начала.

Давать возможность повторно ответить на вопрос.

При включении этого параметра после каждого неправильного ответа обучающемуся будет предложено либо попробовать ответить на вопрос ещё раз (уже без получения баллов) либо просто продолжить лекцию.

Максимальное количество попыток.

Этот параметр определяет максимальное разрешенное количество попыток ответа на каждый вопрос. При неоднократном неправильном ответе и достижении максимума, отображается следующая страница лекции.

# **Обратная связь**

Модуль «Обратная связь» позволяет создать собственные анкеты для сбора обратной связи от участников, используя различные типы вопросов, включая множественный выбор, да/нет или ввод текста.

Обратная связь, при желании, может быть анонимной, а результаты могут быть показаны всем участникам или только преподавателям. Любая учебная деятельность «Обратная связь» может быть добавлена на главной странице сайта. В этом случае незарегистрированные пользователи могут заполнить анкету.

«Обратная связь» может быть использована:

- Для оценки курсов, помогая улучшить содержание для последующих участников
- Чтобы дать участникам возможность записаться на учебные модули, мероприятия и т.д.
- Для ответа гостей о выборе курса, политики образовательного учреждения и т.д.
- Для анонимных сообщений.

После добавления элемента «Обратная связь» перейдите во вкладку «Редактировать вопросы» и добавьте вопросы необходимых типов.

# Типы вопросов

Добавить разрыв страницы. Используется для разделения вопросов на страницы.

Капча. Тест для определения того, что форму заполняет человек, а не автоматическая программа.

Короткий ответ. Текстовый ответ в одну строку. Можно задать максимальное количество символов, допустимых для ввода ответа.

Множественный выбор. Перечень ответов для выбора одного или нескольких вариантов.

Множественный выбор (с показателями). Каждый вариант ответа имеет показатель. Список может быть в виде радио-кнопок или выпадающего списка. Каждое значение указывается с новой строки и имеет вид «5/отлично», где слева от «/» — цифровой показатель, а справа — текстовый вариант ответа.

Пояснение. Текст для дополнительной информации или разбиения на разделы, который размещается между вопросами.

Числовой ответ. Ответ должен быть целым числом. В настройках вопроса можно указать диапазон значений, внутри которого должен быть ответ.

Эссе. Текстовое поле для больших ответов.

Информация. Можно вывести название курса или название категории, в которой находится курс.

# Обратная связь

Режим: Анонимный

#### Была ли вам понятна работа с курсом (график и порядок работы)?

#### • Не выбрано

- (3) Да, все было понятно
- (2) Были замечания
- $\circ$  (1) Het

#### Укажите достоинства курса

□ Представлены необходимые теоретические материалы для освоения дисциплины и выполнения заданий (в т. ч. и тестовых)

- □ Курс содержал достаточно материалов и заданий для самостоятельной и групповой работы
- □ Задания курса удобны для выполнения
- □ Материал хорошо структурирован, легко найти необходим ую информацию
- □ Работать с курсом было интересно
- □ Была возможность получить консультацию преподавателя в курсе

□ Текстовая информация дополнена наглядными материалами (рисунки, таблицы, графики и т. д.) и/или интерактивными элементами

#### Оцените полноту содержания курса

#### **• Не выбрано**

○ (3) Содержит исчерпывающую информацию и предоставляет возможности для углубления и расширения своих знаний по дисциплине

○ (2) Содержит достаточный объем информации для освоения дисциплины и выполнения заданий курса (в т. ч. и в форме тестов)

○ (1) Недостаточный объем информации для выполнения заданий курса; необходимо искать дополнительные источники

#### Напишите свои замечания и предложения по курсу

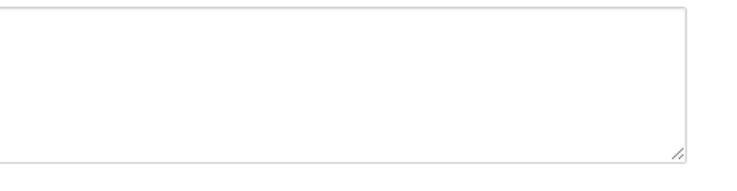

### Рисунок 9. Пример обратной связи

Сводку по завершённым ответам обратной связи преподаватель может видеть во вкладке «Анализ результатов».

Во вкладке «Показать ответивших» размещаются список всех ответов.

### Настройки обратной связи

### Параметры вопросов и ответов.

Вид респондента.

Выберите «Анонимный», чтобы имена пользователей не отображались в результатах или «Имя пользователя будет записано и показано с его ответами» в противном случае.

Разрешать многократную отправку ответа.

При включении этого параметра для анонимных опросов пользователи смогут отвечать неограниченное число раз.

Рассылать уведомления по электронной почте.

При включенном параметре преподаватели получают уведомление электронной почты о представлении ответов Обратной связи.

Автоматическая нумерация вопросов.

Включает или отключает автоматизированную нумерацию каждого вопроса.

После ответа.

Показать страницу с анализом. Показывать ли результаты респондентам.

Сообщение о завершении.

Текст сообщения, которое будет показано после ответов на вопросы обратной связи.

Ссылка на следующий элемент курса.

Преподаватель может указать URL на какой-либо элемент или вебстраницу, куда должен перейти обучающийся после завершения элемента.

### **Опрос**

Модуль опроса позволяет учителям создавать опрос, в том числе опрос с множественным выбором.

Модуль «Опрос» позволяет преподавателю задать один-единственный вопрос и предложить широкий выбор возможных ответов. Результаты опроса могут быть опубликованы после ответов обучающихся, после определенной даты или не показаны вообще. Результаты могут быть опубликованы с именами обучающихся или анонимно.

Опросы могут быть использованы:

- в качестве быстрого голосования для выбора темы;
- для быстрой проверки понимания;
- для содействия обучающимся в принятии решений. Например, позволить обучающимся голосовать о направлении курса.

# Настройки опроса

Разрешить изменение выбора.

Определяет, можно ли изменять ответы.

Разрешить выбор более одного варианта.

Можно ли выбрать только один вариант или несколько.

Ограничивать число возможных выборов каждого варианта.

Этот параметр позволяет ограничить число участников, которые могут выбрать конкретный вариант ответа. Когда при опросе указанное количество учеников выберут соответствующий вариант ответа, для остальных обучающихся он станет недоступен. Ограничение числа выборов указывается в настройке «Предел» для каждого варианта. Если режим выключен, то любое число обучающихся может выбрать конкретный вариант ответа.

Вариант 1..N.

Здесь вы можете написать варианты, из которых учеником будет выбираться ответ. Вы можете заполнить любое количество вариантов (допускается оставлять поля пустыми).

Предел 1..N.

Настройка доступна, если для параметра «Ограничивать число возможных выборов каждого варианта» выбрано «Да».

Публикация результатов опроса.

Укажите, когда отображать результаты обучающихся.

Конфиденциальность ответов.

Выводить результаты с указанием данных об обучающихся или без них.

Отображать колонку «Еще не ответили».

Выберите «Да», что видеть всех обучающихся в результатах, в т.ч. не ответивших.

# **Пакет SCORM**

Пакет SCORM представляет собой набор файлов, которые упакованы в соответствии с согласованным стандартом для учебных объектов. Модуль SCORM позволяет добавить в курс пакеты SCORM или AICC, которые загружаются в виде архива.

Содержимое обычно отображается на нескольких страницах, с навигацией между страницами. Существуют различные варианты для отображения содержимого: в всплывающем окне, с оглавлением, с кнопками навигации и т.д. Пакеты SCORM обычно содержат вопросы, оценки за ответы записывается в журнал оценок.

SCORM может быть использован:

- Для представления мультимедийного контента и анимации
- Как инструмент оценивания

# Настройки SCORM

Отображать контент. Укажите, где отображать содержимое: в текущем окне или в новом.

Отображать название элемента курса. Отображать или нет имя элемента курса над плеером SCORM.

Отображать структуру курса на главной странице. При включенном параметре оглавление отображается на странице структуры SCORM.

Показывать навигацию. Этот параметр определяет, следует ли показать или скрыть кнопки навигации и их расположение. Возможны 3 варианта:

- «Нет» Кнопки навигации не отображаются
- «Под содержимым» Кнопки навигации отображаются ниже содержимого пакета SCORM
- «Плавающий» Кнопки навигации являются плавающими, с позицией сверху и слева, заданной в пакете.

Отображать состояние попытки. Эта настройка позволяет показывать итог попыток пользователя в блоке «Сводка по курсам» на странице «Личный кабинет» и/или на странице SCORM.

Количество попыток. Этим определяется количество попыток, разрешенных пользователям. Работает только с SCORM1.2 и пакетами AICC. SCORM2004 сам определяет максимальное количество попыток.

Оценивание попыток. Если разрешено несколько попыток, то этот параметр определяет, какая оценка будет записана в журнал оценок: высшая, средняя, оценка первой или последней завершенной попытки. К последней завершенной попытке не относятся неудачные попытки.

Указания по управлению несколькими попытками:

- Возможность начать новую попытку обеспечивает флажок выше кнопки «Ввод» на странице структуры содержимого. Убедитесь, что Вы предоставили доступ к этой странице, если хотите разрешить более одной попытки.
- Некоторые пакеты SCORM «понимают» особенности применения новых попыток, а многие - нет. Это значит, что если обучающийся повторно входит в имеющиеся попытки, а внутренняя логика SCORM не позволяет избежать перезаписи предыдущих попыток, то они могут быть перезаписаны, хотя попытка была «завершена» или «передана».
- Настройки «Принудительно завершать», «Принудительная новая попытка» и «Блокировка после последней попытки» также обеспечивает дальнейшее управление несколькими попытками.

Всегда новая попытка. Эта настройка скрывает параметр «Начать новую попытку» и отключает режим повторного просмотра. SCORM позволяет обучающемуся вернуться в ту же попытку в любой момент и новая попытка не возможна, пока предыдущая попытка не получит статус «завершено», «зачтено» или «не зачтено». Если этого не происходит, то обучающийся всегда будет повторно входить в ту же самую попытку.

Блокировка после последней попытки. Если параметр включен, то обучающийся не может запустить проигрыватель SCORM после израсходования им всех разрешенных попыток.

Принудительное завершение. Если параметр включен, то текущей попытке принудительно назначается статус «завершено». (Применимо только к пакетам SCORM 1.2.)

Автопродолжение. Если параметр включен, то последующие учебные объекты будут запускаться автоматически, в противном случае потребуется нажимать кнопку «Продолжить».

Автоматическое завершение попытки. При включенном параметре данные SCORM автоматически сохраняются в базе данных. Полезно для тех объектов SCORM, которые не регулярно сохраняют свои данные.

Главный балл переопределяет статус. Если параметр включен и при вызове LMSFinish предоставлен главный балл, а сырой балл также был задан, то статус будет пересчитан с использованием сырого балла и главного балла и любой статус, переданный SCORM (включая «незавершенный») будет переопределен.

### **Семинар**

Модуль «Семинар» позволяет накапливать, просматривать, рецензировать и взаимно оценивать студенческие работы.

Обучающиеся могут представлять свою работу в виде любых файлов, например, документы Word и электронные таблицы, а также могут вводить текст непосредственно в поле с помощью текстового редактора.

Материалы оцениваются с использованием нескольких критериев формы оценки, заданной преподавателем. Процесс оценки сокурсников и понимание формы оценки может быть осуществлено заранее с примером материалов, представленных преподавателем, вместе со ссылкой для оценивания. Обучающимся предоставляется возможность оценить одно или несколько представлений своих одноклассников. Представляемые работы и рецензии могут быть анонимными, если требуется.

Обучающиеся получают две оценки за семинар - оценку за свою работу и баллы за свою оценку работ своих одноклассников. Оба типа записываются в журнал оценок.

# Настройки семинара

Стратегия оценивания. Стратегия оценки определяет используемую форму оценивания и методы оценивания работ. Есть 4 варианта:

- Совокупная оценка оценивается и комментируется соответствие заданным критериям
- Комментарии комментируется соответствие заданным критериям, но оценка не может быть выставлена
- Количество ошибок комментируется и оценивается (да/нет) соответствие заданным утверждениям
- Рубрика оценивается соответствие одному заданному критерию

Оценка за работу. Этот параметр определяет максимальную оценку, которая может быть получена за представленные работы.

Проходной балл за отправленный ответ. Этот параметр определяет минимальную оценку, необходимую для сдачи. Это значение учитывается при отслеживании выполнения элементов или курса; оценки выше проходного балла выделяются в журнале зеленым цветом, а ниже проходного балла - красным.

Оценка за оценивание. Этот параметр определяет максимальную оценку, которая может быть получена за оценивание работы.

Проходной балл за оценивание. Этот параметр определяет минимальную оценку, необходимую для сдачи. Это значение учитывается при отслеживании выполнения элементов или курса; оценки выше проходного балла выделяются в журнале зеленым цветом, а ниже проходного балла - красным.

Десятичных знаков в оценках. Количество значащих цифр после запятой.

Параметры работы. Инструкции для работы. Подробно опишите организацию работы в семинаре.

Максимальное количество приложений к работе. Сколько максимально файлов можно прикрепить к ответу.

Разрешенные типы файлов, прикрепляемых к ответу. Разрешенные типы файлов, прикрепляемых к ответу, можно ограничить, задав список расширений файлов через запятую, например, «mp4, mp3, png, jpg». Если поле оставлено пустым, то разрешены любые типы файлов.

Максимальный размер вложенного файла. Выберите максимальный размер файла, который можно приложить к ответу.

Работы, отправленные с опозданием. Если параметр включен, то автор может представить свою работу после истечения срока представления или в фазе оценки. Работы, отправленные с опозданием, уже нельзя будет изменить.

Параметры оценки

Инструкции по оценке. Подробно опишите, как обучающиеся должны оценивать работы.

Использовать самооценки. Если параметр включен, то пользователь может оценить собственную работу и получить баллы за оценивание в дополнение к оценке за свою работу.

Отзыв. Режим общего отзыва

При включенном параметре внизу формы оценивания отображается текстовое поле. Там рецензенты могут написать общий отзыв к работе или предоставить дополнительные пояснения своей оценки.

Максимальное количество вложений общего отзыва. Количество вложений в общем отзыве.

Разрешенные типы файлов, прикрепляемых к отзыву. Разрешенные типы файлов, прикрепляемых к отзыву, можно ограничить, задав список расширений файлов через запятую, например, «mp4, mp3, png, jpg». Если поле оставлено пустым, то разрешены любые типы файлов.

Максимальный размер вложения общего отзыва. Выберите максимальный размер файла, который можно приложить к отзыву.

Заключение. Текст заключения отображается участникам в конце семинара.

Примеры работ

Использовать примеры. Если параметр включен, то пользователи могут попробовать оценить один или несколько представленных примеров и сравнить свои оценки с рекомендуемыми оценками. Эти оценки не учитываются в оценке за оценивание.

Режим оценки примеров

Выберите одни из вариантов:

- Добровольная оценка примера работы
- Необходимо оценить примеры до представления собственной работы
- Примеры должны быть оценены до оценивания работ сокурсников.

# **Тест**

Элемент курса «Тест» позволяет преподавателю создавать тесты, состоящие из вопросов разных типов: Множественный выбор, Верно/неверно, На соответствие, Короткий ответ, Числовой.

Можно создать тест с несколькими попытками, с перемешивающимися вопросами или случайными вопросами, выбирающимися из банка вопросов. Может быть задано ограничение времени.

Каждая попытка оценивается автоматически, за исключением вопросов Эссе, и оценка записывается в журнал оценок.

Можно выбрать, будут ли подсказки, отзыв и правильные ответы и когда они будут показаны обучающимся.

Тесты могут быть использованы:

- В экзаменах курса
- Как мини-тесты для прочитанных заданий или в конце темы
- В итоговом экзамене, используя вопросы из промежуточных экзаменов
- Для обеспечения немедленного отзыва о работе

Для самооценки

# Создание теста

Тест состоит из двух частей: страница редактирования теста, где задаются параметры оценивания, ограничение времени и др., и вопросы. Вопросы хранятся отдельно, в банке вопросов. Это позволяет использовать одни и те же вопросы в разных тестах одного курса. Начинать можно с создания категорий и вопросов в банке вопросов, или сразу с добавления вопросов на странице редактирования теста.

В курсе перейдите в режим редактирования, в нужной теме нажмите «Добавить элемент или ресурс» — «Тест».

# Настройки теста

Вы можете ввести только название теста и сохранить настройки как есть. Значения по умолчанию: количество попыток неограниченно, каждый вопрос на отдельной странице, обучающийся увидит только свой балл после прохождения теста.

Синхронизация

Начало тестирования. Обучающиеся смогут начать свою попытку(ки) после времени открытия теста, и они должны завершить свои попытки перед временем его закрытия.

Окончание тестирования. Обучающиеся смогут начать свою попытку(ки) после времени открытия теста, и они должны завершить свои попытки перед временем его закрытия.

Ограничение времени. Если включено, то ограничение по времени устанавливается на начальной странице теста, и отсчет таймера отображается в блоке навигации теста.

При истечении времени. Этот параметр определяет, что произойдет, если обучающийся не отправит попытку теста до истечения заданного времени. Если обучающийся в это время активно работает над тестом, то таймер обратного отсчета всегда будет автоматически отправлять его попытку. Но если обучающийся вышел из системы, то этот параметр определяет, что произойдет.

Льготный период отправки. Если параметр «При истечении времени» установлен «В льготный период разрешить отправку, не изменяя никаких

ответов», это разрешенная по умолчанию продолжительность дополнительного времени.

### Оценка

Категория оценки. Этот параметр определяет категорию в журнале оценок, в которой размещаются оценки этого элемента курса.

Проходной балл. Этот параметр определяет минимальную оценку, необходимую для сдачи. Это значение учитывается при отслеживании выполнения элементов или курса; оценки выше проходного балла выделяются в журнале зеленым цветом, а ниже проходного балла - красным.

Количество попыток. Ограничение максимального количества попыток прохождения теста.

Метод оценивания. Если разрешены несколько попыток прохождения теста, то для расчета итоговой оценки могут использоваться следующие методы:

- Лучшая оценка из всех попыток
- Средняя оценка из всех попыток
- Первая попытка (все прочие попытки не учитываются).
- Последняя попытка (все прочие попытки не учитываются).

# Расположение

С новой страницы. Длинные тесты имеет смысл разбивать на несколько страниц с ограниченным числом вопросов на каждой. При добавлении вопросов в тест разрывы страниц будут добавляться автоматически в соответствии с этой настройкой. В дальнейшем разрывы страниц могут быть перемещены вручную на странице редактирования.

Метод навигации. При включении последовательной навигации обучающийся должен пройти тест по порядку, он не может вернуться к предыдущим страницам или посмотреть следующие.

# Свойства вопроса

Случайный порядок ответов. Если включено, то варианты ответов каждого вопроса будут случайным образом перемешиваться каждый раз, когда обучающийся будет начинать новую попытку при условии соответствующей настройки для каждого отдельного вопроса. Этот параметр применяется только для типов вопросов с вариантами ответов («Множественный выбор» и «На соответствие»).

### Режим поведения вопросов

Обучающиеся могут взаимодействовать с вопросами теста несколькими разными способами.

Например, обучающиеся должны дать ответ на все вопросы, завершить тест и только после этого они увидят результаты всего теста. Это режим «Отложенный отзыв».

В другом случае обучающиеся, отвечая на каждый вопрос, сразу получают отзыв и, если они с первого раза ответили неверно, то сразу получают право на повторную попытку с возможность получения меньшей оценки. Это режим «Интерактивный с несколькими попытками».

Это, пожалуй, два наиболее часто используемых режима поведения вопросов.

# Настройки просмотра

Эти параметры определяют, какую информацию обучающиеся могут видеть, когда они просматривают попытки теста или видят отчеты теста.

- При попытке параметр важен только для некоторых режимов вопросов, которые могут отображать отзыв во время попытки, например «интерактивный с несколькими попытками».
- Сразу после попытки параметр применяется в течение первых двух минут после нажатия кнопки «Отправить всё и завершить тест».
- Позже, но пока тест открыт через 2 минуты после попытки и до даты закрытия теста.
- После закрытия теста после даты закрытия теста. Если тест не имеет даты закрытия, то просмотр невозможен.

# Внешний вид

Показать фотографию пользователя. Если параметр включен, то имя и фотография обучающегося будут отображаться на экране во время прохождения теста и на странице просмотра, что позволит контролировать, кто именно проходит тест.

Десятичных знаков в оценках. Этот параметр определяет количество цифр после запятой при отображении оценок. Он используется только для отображения оценок, а не для хранения их в базе данных или внутренних расчетов, которые производятся с полной точностью.

Десятичных знаков в оценках вопроса. Эта опция указывает число десятичных знаков после запятой, отображаемых в оценках за отдельные вопросы.

# Дополнительные ограничения на попытки

Необходим пароль. Если пароль задан, то обучающийся должен будет ввести его перед попыткой прохождения теста.

Необходим сетевой адрес. Вы можете разрешить доступ к тесту только из определенных подсетей локальной сети или Интернета, задав разделенный запятыми список частичных или полных IP-адресов. Это может быть особенно полезно, если вы хотите, чтобы тест можно было пройти только из определенного класса.

Принудительная задержка между первой и второй попытками. Если включено, то обучающийся должен будет выждать указанное время перед началом второй попытки пройти тест.

Принудительная задержка между последующими попытками. Если включено, то обучающийся должен будет выждать указанное время перед началом третьей попытки и последующих попыток пройти тест.

### Итоговый отзыв

Итоговый отзыв - это текст, который отображается после прохождения попытки теста. Текст итогового отзыва может зависеть от полученной оценки при указании дополнительных границ оценок (в процентах или в виде числа).

Например, если ввести: Граница оценки: 100% Отзыв: «Отличная работа!» Граница оценки: 40% Отзыв: «Вы можете лучше» Граница оценки: 0%

В таком случае обучающиеся, набравшие от 40% до 100% увидят отзыв «Отличная работа!», набравшие от 0% до 39.99% — отзыв «Вы можете лучше». Значения границ оценки можно вводить в процентах и в баллах за тест.

Банк вопросов. При помощи данной опции вы можете создавать, просматривать и редактировать вопросы в банке вопросов курса. Эти вопросы затем могут быть использованы в любом модуле курса, например, в тестах.

На странице имеются вкладки, позволяющие вам редактировать вопросы, категории, импортировать вопросы и экспортировать их.

Вопросы хранятся по категориям. Исходно в каждом курсе есть только одна категория - "По умолчанию". Рекомендуется создать другие категории для удобного хранения ваших вопросов. Вы можете создать также иерархическую структуру категорий. Чтобы создать или отредактировать категорию, перейдите на страницу "Категории" в меню «Управление курсом» — «Банк вопросов».

В окне редактирования вопроса отображаются вопросы выбранной категории. Вы можете выбрать категорию из выпадающего меню «Категория». Используйте поле снизу от меню, чтобы указать, показывать ли также вопросы из всех подкатегорий.

У каждого вопроса расположены значки для действий с ними: редактировать, дублировать, предварительный просмотр и удалить.

Для добавления вопроса в банк вопросов:

1. Выберите категорию, в которую хотите добавить вопрос, из списка «Выберите категорию».

2. В поле под категорией отобразится блок создания вопроса.

3. Нажмите кнопку «Создать новый вопрос» и выберите тип вопроса.

4. Заполните форму вопроса.

5. Нажмите «Сохранить изменения» в нижней части формы.

Для каждого типа вопросов существует своя форма и свои настройки.

Добавление вопросов

Находясь на странице «Редактировать тест», нажмите «Добавить» и далее:

- «Добавить вопрос», чтобы сразу создать и добавить вопрос в тест
- «Из банка вопросов» чтобы добавить уже созданныый вопрос из банка вопросов,
- «Добавить случайный вопрос», чтобы добавить случайный вопрос из категории.

# Редактирование теста: Тест ®

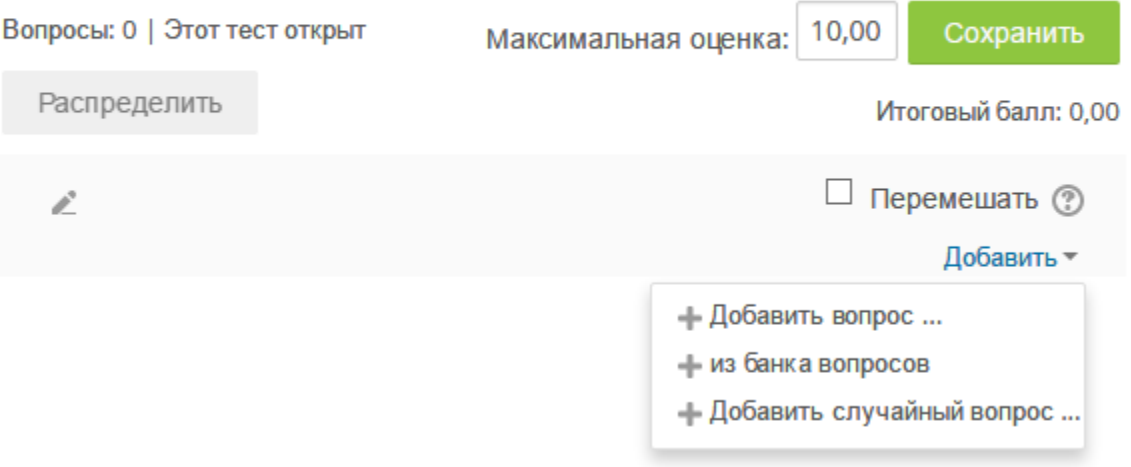

Рис. 10. Страница редактирования теста

При добавлении нового вопроса выберите его тип, заполните форму, включая название, ответы, оценку за правильный ответ и сохраните настройки. Обучающиеся не увидят название вопроса.

Добавленные в тест вопросы содержат значок, обозначающий тип вопроса. Вопрос можно отредактировать (значок шестерёнки), просмотреть или удалить. Удалять вопросы можно по одному, а можно по нескольку для этого нажмите кнопку «Выбрать несколько» и отметьте нужные вопросы.

Если вы предварительно создали вопросы в банке вопросов, добавьте их в тест, выбрав «Добавить» — «Из банка вопросов». Выберите один или несколько вопросов для добавления и нажмите кнопку «Добавить выбранные вопросы в тест».

Случайные вопросы можно использовать, когда нежелательно, чтобы обучающиеся отвечали на одни и те же вопросы, проходя тест совместно, в одном помещении. Если в тесте есть обычные вопросы и случайные, случайные будут выбраны таким образом, чтобы они не повторялись с обычными. Для вопросов такого типа необходимо наличие достаточного количества вопросов в категориях, откуда они будут выбираться. Чем больше вопросов будет в банке, тем выше вероятность того, что обучающиеся получат разные вопросы для каждой попытки. Создайте категории для вопросов, достаточное количество вопросов для каждой категории, нажмите «Добавить» — «Добавить случайный вопрос», выберите категорию, из которой будет случайным образом выбираться вопрос, выберите количество случайных вопросов, которое нужно добавить в тест и нажмите «Добавить случайный вопрос».

Во время редактирования вопроса установите максимальный балл за вопрос. Максимальный балл можно также ввести на странице редактирования теста для каждого вопроса (см. Рисунок 11). Также необходимо определить максимальную оценку за тест. Как правило, максимальную оценку задают как сумму баллов за каждый вопрос (если это не так, то баллы за вопросы будут приведены так, чтобы соответствовать оценке за тест).

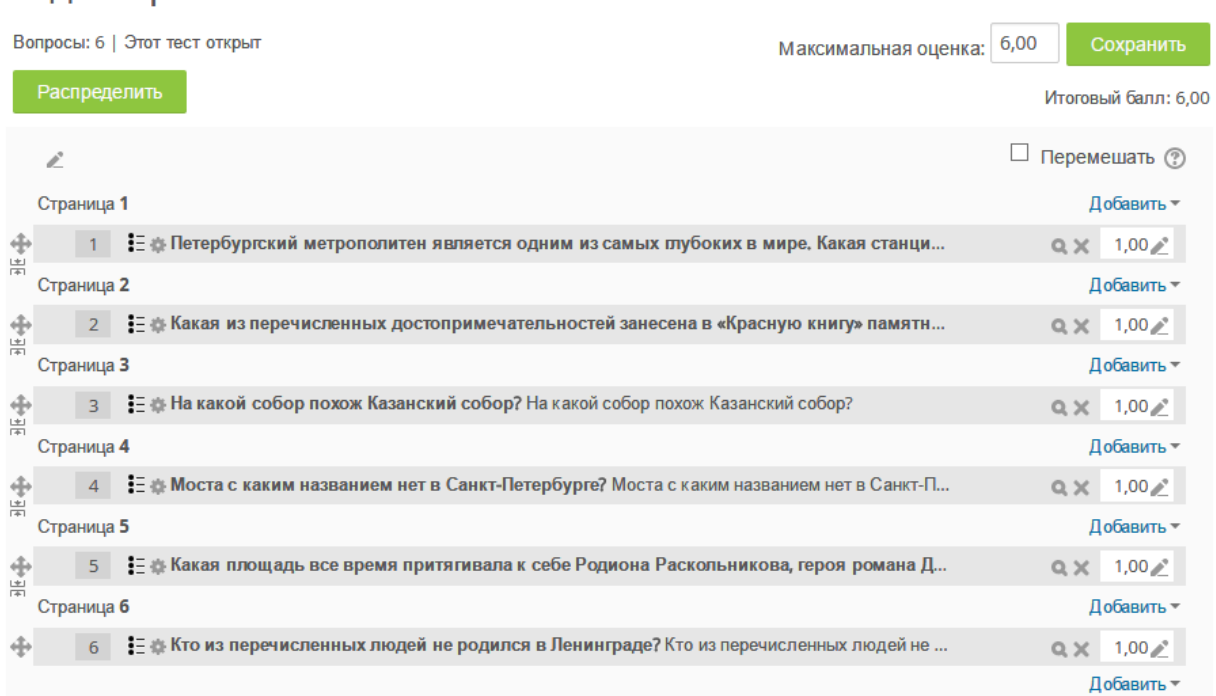

### Редактирование теста: Тест<sup>®</sup>

Рисунок 11. Редактирование теста

Опция «Перемешать». Если параметр включен, то каждый раз при попытке прохождения теста вопросы в этом разделе будут случайным образом перемешаны. Это усложнит обучающимся обмен ответами между собой.

Если тест прошел хотя бы один обучающийся, его нельзя будет отредактировать. Вы можете изменить порядок вопросов, изменить их баллы, просмотреть их. Кнопка редактирования будет вести на редактирование вопроса в банке вопросов, изменения не отразятся на запущенном тесте. Чтобы получить возможность снова редактировать вопросы в тесте, необходимо удалить все попытки прохождения теста. Для этого выберите «Управлении тестом» — «Результаты», отметьте все попытки и удалите их.

### Просмотр теста

Вы можете осуществить предварительный просмотр отдельных вопросов, нажав значок лупы. Чтобы просмотреть весь тест, выберите в блоке «Установки — Управление тестом — Просмотр». Тест будет выглядеть так, как будто его проходит обучающийся.

Просмотр результатов теста

Чтобы просмотреть результаты прохождения теста, откройте тест и нажмите на слово «Попыток: x», где x — количество попыток прохождения теста.

Вы можете просмотреть попытки от следующих категорий участников курса:

- записанные пользователи, имеющие попытки теста;
- записанные пользователи, не имеющие попыток теста;
- записанные пользователи, имеющие или не имеющие попыток теста;
- все пользователи, имеющие попытки теста.

Настройки вверху страницы позволяют задать режим отображения результатов. Внизу страницы располагается график распределения оценок. Вы можете выбрать несколько попыток, чтобы массово переоценить попытки (используется, когда обнаружена ошибка в вопросах и внесены коррективы) или удалить их.

### **Форум**

Модуль «Форум» позволяет участникам общаться в асинхронном режиме, т.е. в течение длительного времени.

Есть несколько типов форумов на выбор, такие как стандартный форум, на котором каждый может начать новое обсуждение в любое время; форум, где каждый обучающийся может начать одно обсуждение, или форум «Вопрос-ответ», где обучающиеся должны сначала ответить на сообщение, прежде чем они смогут увидеть ответы других обучающихся. Преподаватель может разрешить прикреплять файлы к сообщениям на форуме. Прикрепленные изображения отображаются в сообщении форума.

Участники могут подписаться на форум, чтобы получать уведомления о новых сообщениях форума. Преподаватель может установить следующие режимы подписки: добровольный, принудительный, автоматический или полностью запретить подписки. При необходимости обучающимся может быть запрещено размещать более заданного количества сообщений на форуме за определенный период времени.

Сообщения форума могут оцениваться преподавателями или обучающимися (равноправное оценивание). Баллы могут быть объединены, чтобы сформировать окончательную оценку, которая записывается в журнал оценок.

Форумы имеют множество применений, таких как:

- пространство для общения обучающихся, чтобы они узнали друг друга.
- объявления курса (новостной форум с принудительной подпиской).
- обсуждения содержания курса или материалов для чтения.
- продолжения обсуждения, начатого ранее при личной встрече.
- пространство для общения преподавателей (с помощью скрытого форума).
- центр помощи, где преподаватели и обучающиеся могут дать совет.
- индивидуальная поддержка учащегося (с помощью форума с отдельными группами и с одним обучающимся в группе)

 для дополнительной деятельности, например, «головоломки» для обучающихся или «мозговой штурм» для обдумывания и предложения решений.

Настройки форума

Общее

Тип форума. Существует 5 типов форумов:

- Одна тема одиночная обсуждаемая тема, ответить на которую может каждый.
- Каждый открывает одну тему каждый обучающийся может открыть только одну новую тему обсуждения, ответить на которую может каждый.
- Форум вопросов и ответов обучающиеся должны сначала дать свой ответ перед просмотром ответов других обучающихся.
- Стандартный в формате блога открытый форум, где каждый может открыть новую тему в любое время, и в котором темы обсуждения отображаются на одной странице со ссылкой «Обсудить эту тему».
- Стандартный общий форум открытый форум, где каждый может открыть новую тему в любое время.

# Подсчет вложений и слов

Максимальный размер вложений. Этот параметр определяет максимальный размер файла, который можно прикрепить к сообщению форума.

Максимальное количество вложений. Эта опция устанавливает максимальное количество файлов, которое можно прикрепить к сообщению форума.

Показать количество слов. Этот параметр определяет, нужно ли отображать количество слов в каждом сообщении.

Подписка и отслеживание. Режим подписки. Если участник подписан на форум, то он по электронной почте получает копии сообщений форума. Есть 4 варианта режима подписки:

> Добровольная подписка - участники могут выбирать, будут ли они подписаны или нет.

- Принудительная подписка все подписаны и не могут отказаться.
- Автоматическая подписка все подписаны изначально, но могут отказаться в любое время.
- Подписка отключена подписки не разрешены.

Любые изменения режима подписки будут влиять только на пользователей, которые запишутся на курс в будущем, а не на имеющихся пользователей.

Отслеживать непрочитанные сообщения. При включенном параметре участники могут отслеживать прочитанные и непрочитанные сообщения в форуме и в темах. Есть три варианта:

- Необязательно участники могут сами выбрать, включить отслеживание или нет, с помощью ссылки в блоке администрирования. Отслеживание форума также должно быть включено в профиле пользователя.
- Принудительно отслеживание всегда включено, независимо от настроек пользователя. Доступность этого режима зависит от настроек, сделанных администратором.
- Нет отслеживание всегда выключено.

# Количество сообщений для блокирования

Временной период для блокирования. Можно запретить обучающимся размещать более заданного количества сообщений в форуме за заданный период времени.

Количество сообщений для блокирования. Этот параметр определяет максимальное количество сообщений, которые пользователь может опубликовать за заданный период времени.

Количество сообщений для предупреждения. Обучающиеся могут быть предупреждены о приближении к максимальному количеству сообщений, допустимому в заданный период. Этот параметр определяет, при каком количестве сообщений они будут предупреждены.

### Оценивание

Метод расчета итога. Этот параметр определяет, каким образом получается оценка, выставляемая в журнал оценок в курсе.

- Средняя оценка Среднее значение всех оценок.
- Число оценок Оценкой за элемент курса становится общее число оцененных элементов. Учтите, что итоговое значение не может превысить максимальную оценку за этот элемент курса.
- Максимальная оценка Оценкой становится максимальная из выставленных оценок.
- Минимальная оценка Оценкой становится минимальная из выставленных оценок.
- Сумма оценок Все оценки складываются. Учтите, что итоговое значение не может превысить максимальную оценку за этот элемент курса.

Если выбран вариант «Не оценивается», элемент курса не будет отображаться в журнале оценок.

### Шкала

Выберите тип оценивания, который будет использован для этого элемента курса. Если выбрана «шкала», то Вы можете выбрать нужную шкалу в выпадающем списке. При использовании оценивания в «баллах» Вы можете задать максимальную оценку, доступную для этого элемента курса.

Ограничить оценивание элементов диапазоном дат. Оценивание будет доступно в этот диапазон дат.

Чат

Модуль «Чат» позволяет участникам иметь возможность синхронного письменного общения в реальном времени.

Чат может быть одноразовым мероприятием или может повторяться в одно и то же время каждый день или каждую неделю. Чат-сессии сохраняются и могут быть доступны для просмотра всем или только некоторым пользователям.

Чаты особенно полезны, когда группа не может встретиться очно, например, в случаях:

- регулярные встречи обучающихся для обмена опытом с другими, находящимися в одном курсе, но в разных местах.
- обучающийся временно не может присутствовать лично в беседе со своим учителем.
- обучающиеся собираются вместе, чтобы обсудить свои достижения друг с другом и с преподавателем.
- сессии вопросов и ответов с приглашенным докладчиком.
- помощь обучающимся в подготовке к тестам, в которых преподаватель или другие обучающиеся будут представлять примерные вопросы.

# Настройки чата

### Чат-сессии

Следующее время чата. Дата и время следующего чата. Чат будет отображаться в календаре, чтобы обучающиеся могли видеть запланированную дату. В чат можно войти в любое время.

Повторять сеансы

- Не показывать время работы чата время не показывается, обучающиеся могут зайти в чат в любое время.
- Не повторять сессии чат будет опубликован один раз.
- В это же время каждый день ежедневный чат.
- В это же время каждую неделю еженедельный чат.

Все могут посмотреть сессии. Если выбрано значение «Нет», то только пользователи с правом чтения чата смогут просматривать журнал чата.